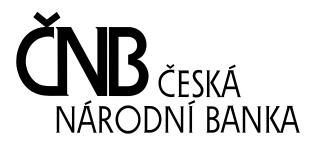

# Postup podávání žádostí dle zákona o spotřebitelském úvěru

# **REGIS**

**Vytvořeno dne: 31. října 2016**

# Obsah

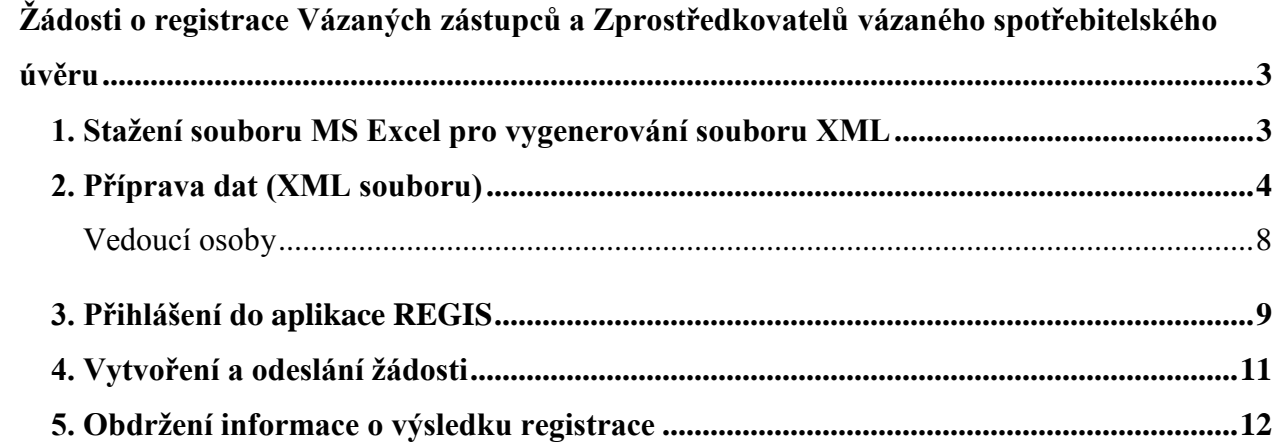

# <span id="page-2-0"></span>**Žádosti o registrace Vázaných zástupců a Zprostředkovatelů vázaného spotřebitelského úvěru**

Registrace vázaných zástupců (dále jen "VZ") nebo zprostředkovatelů spotřebitelského úvěru (dále jen "ZVSU") dle zákona č. 257/2016 Sb., o spotřebitelském úvěru, se skládá z několika kroků:

- 1. Stažení souboru MS Excel pro vygenerování souboru XML
- 2. Příprava dat
- 3. Přihlášení do aplikace REGIS
- 4. Vytvoření a odeslání žádosti
- 5. Obdržení informace o výsledku registrace

#### **Diagram procesu přijetí a zpracování žádosti**

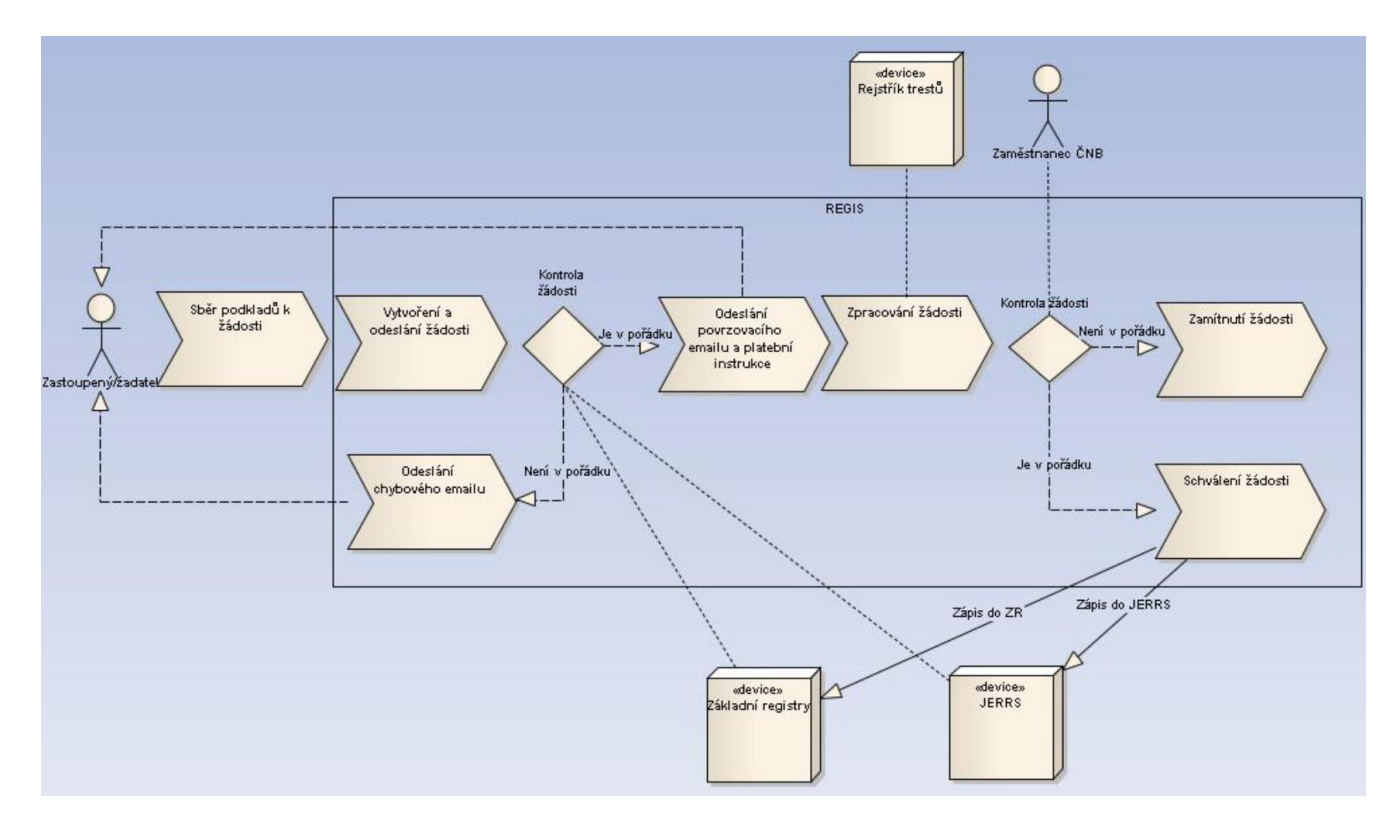

# <span id="page-2-1"></span>*1. Stažení souboru MS Excel pro vygenerování souboru XML*

Soubor **MS Excel** je ke stažení na internetových stránkách ČNB

<span id="page-2-2"></span>[\(http://www.cnb.cz/cs/dohled\\_financni\\_trh/vykon\\_dohledu/povolovaci\\_schvalovaci\\_rizeni/posky](http://www.cnb.cz/cs/dohled_financni_trh/vykon_dohledu/povolovaci_schvalovaci_rizeni/poskytovatele_spotrebitelskeho_uveru/index.html) [tovatele\\_spotrebitelskeho\\_uveru/index.html\)](http://www.cnb.cz/cs/dohled_financni_trh/vykon_dohledu/povolovaci_schvalovaci_rizeni/poskytovatele_spotrebitelskeho_uveru/index.html) a liší se pro VZ (příloha oznámení vázaných zástupců) a pro ZVSU (příloha oznámení zprostředkovatelů vázaného spotřebitelského úvěru).

# *2. Příprava dat (XML souboru)*

Při vyplňování excelovského souboru a vytváření XML souboru je nutné zohlednit, jakou žádost bude zastoupený podávat. V systému REGIS (viz níže) je více žádostí pro podání registrace VZ a ZVSU, konkrétně:

- **Vázaní zástupci dle zákona o spotřebitelském úvěru**
- **Vázaní zástupci dle zákona o spotřebitelském úvěru s živnostenským oprávněním**
- **Zprostředkovatelé vázaného spotřebitelského úvěru**
- **Zprostředkovatelé vázaného spotřebitelského úvěru s živnostenským oprávněním**

Žádosti "Vázaní zástupci dle zákona o spotřebitelském úvěru" a "Zprostředkovatelé vázaného spotřebitelského úvěru" slouží pro podání žádostí o nové VZ, nebo ZVSU, případně jejich změnu nebo výmaz. V případě nové registrace se tedy jedná o subjekty, které dosud zprostředkování spotřebitelského úvěru nevykonávaly.

Žádosti "Vázaní zástupci dle zákona o spotřebitelském úvěru s živnostenským oprávněním" a "Zprostředkovatelé vázaného spotřebitelského úvěru s živnostenským oprávněním" slouží pro podání žádostí o VZ nebo ZVSU, kteří k 1. 12. 2016 měli živnostenské oprávnění k poskytování nebo zprostředkování spotřebitelského úvěru.

#### **Zastoupený tedy musí pro účel registrace zohlednit, zda subjekt měl živnostenské oprávnění.**

Soubor MS Excel pro generování XML obsahuje makra, která je třeba v Excelu povolit. Soubor se dále skládá z několika listů. Informace k jejich vyplnění jsou popsány níže.

#### **Pro VZ:**

Na listu "Zastoupený" vyplní zastoupený:

1. Identifikační údaje o své osobě. Pokud se jedná o právnickou osobu vyplní údaje v oblasti A, pokud se jedná o fyzickou osobu, vyplní údaje v oblasti B.

2. Oblast C "Typ subjektu" slouží k výběru typu zastoupeného, pro kterého budou registrovaní vázaní zástupci činní. Dle výběru typu(ů) zastoupeného se na dalších listech zobrazí příslušné položky k vyplnění.

Pokud má být vázaný zástupce navázán na více typů zastoupeného (např. zastoupený je zároveň nebankovní poskytovatel spotřebitelského úvěru a platební instituce), určuje se tento vztah výběrem požadované činnosti pro typ zastoupeného.

Na listu "Vázaní zástupci-FO" vyplní zastoupený informace o jednom nebo více vázaných zástupcích takto:

1. Ve sloupci 1 ("Pořadové číslo") se automaticky vyplní pořadové číslo záznamu od F1 do Fn, kde n se rovná počtu záznamů.

2. Ve sloupci 2 ("Druh zápisu") vyplní, o jaký druh zápisu se jedná (Nový, Změna, Výmaz).

a) V případě, že se jedná o první zápis daného vázaného zástupce do seznamu (vázaný zástupce není dosud registrován), vyplní písmeno "N".

b) V případě, že se jedná o změnu údajů o vázaném zástupci již dříve zapsaném do seznamu nebo o změnu rozsahu jemu povolených služeb (činností), vyplní písmeno "Z". Je nutné vždy uvádět požadovaný nový stav po registraci.

c) V případě, že se jedná o vymazání vázaného zástupce ze seznamu, vyplní písmeno "V". V tomto případě se odstraní vztah mezi všemi typy zastoupeného a vedoucími osobami a vázaným zástupcem.

3. Ve sloupcích 3 až 17 vyplní identifikační údaje o vázaném zástupci

4. Ve sloupcích 18 až 42 vyplní písmeno "x" u těch služeb, které je daný vázaný zástupce oprávněn vykonávat. Je-li zastoupený poskytovatelem, vyplní požadované sloupce z rozsahu 18 až 39 a to dle typu subjektu poskytovatele. Je-li zastoupený samostatným zprostředkovatelem, vyplní pouze sloupce 40 až 42. Zastoupený, který je zároveň poskytovatelem i samostatným zprostředkovatelem, uvede činnosti ve sloupcích 18 až 39 a 40 až 42 v rozlišení podle role, pro jakou bude vázaný zástupce danou činnost vykonávat.

Na listu "Vázaní zástupci-PO" vyplní zastoupený informace o jednom nebo více vázaných zástupcích takto:

1. Ve sloupci 1 ("Pořadové číslo") se automaticky vyplní pořadové číslo záznamu od P1 do Pn, kde "N" se rovná počtu záznamů.

2. Ve sloupci 2 ("Druh zápisu") vyplní, o jaký druh zápisu se jedná (Nový, Změna, Výmaz).

a) V případě, že se jedná o první zápis daného vázaného zástupce do seznamu (vázaný zástupce není dosud registrován), vyplní písmeno "N".

b) V případě, že se jedná o změnu údajů o vázaném zástupci již dříve zapsaném do seznamu nebo o změnu rozsahu jemu povolených služeb, vyplní písmeno "Z". Je nutné vždy uvádět požadovaný nový stav po registraci.

c) V případě, že se jedná o vymazání vázaného zástupce ze seznamu, vyplní písmeno "V". V tomto případě se odstraní vztah mezi všemi typy zastoupeného a vedoucími osobami a vázaným zástupcem.

3. Ve sloupcích 3 až 12 vyplní identifikační údaje o vázaném zástupci.

4. Ve sloupcích 13 až 37 vyplní písmeno "x" u těch služeb, které je daný vázaný zástupce oprávněn vykonávat. Je-li zastoupený poskytovatelem, vyplní pouze sloupce 13 až 34. Je-li zastoupený poskytovatelem, vyplní požadované sloupce z rozsahu 13 až 34 a to dle typu subjektu poskytovatele. Je-li zastoupený samostatným zprostředkovatelem, vyplní pouze sloupce 35 až 37. Zastoupený, který je zároveň poskytovatelem i samostatným zprostředkovatelem, uvede činnosti ve sloupcích 13 až 34 a 35 až 37 v rozlišení podle role, pro jakou bude vázaný zástupce danou činnost vykonávat.

Na listu "Vedoucí osoby" vyplní zastoupený informace o vedoucích osobách vázaných zástupců takto:

1. Ve sloupci 1 ("Pořadové číslo") se automaticky vyplní pořadové číslo záznamu od 1 do n, kde n se rovná počtu záznamů.

2. Ve sloupci 2 ("Druh zápisu") vyplní, o jaký druh zápisu se jedná (Nový, Změna, Výmaz).

a) V případě, že se jedná o první zápis dané vedoucí osoby do seznamu, vyplní písmeno "N".

b) V případě, že se jedná o změnu údajů o vedoucí osobě, která je již registrována, vyplní písmeno "Z".

c) V případě, že se jedná o vymazání vedoucí osoby ze seznamu, vyplní písmeno "V".

3. Ve sloupci 3 ("Pořadové číslo vázaného zástupce") se doplní pořadové číslo přidělené vázanému zástupci na listu "Vázaní zástupci-FO", nebo "Vázaní zástupci-PO". Pokud má již vázaný zástupce přidělené IČO, tak stačí vyplnit IČO ve sloupci 4 a není tedy třeba vyplňovat tento sloupec.

4. Ve sloupci 4 ("IČO vázaného zástupce") se vyplní identifikační číslo vázaného zástupce, pro kterého se vedoucí osoba zadává. Pokud je vyplněný sloupec 3, tak již není třeba zadávat.

5. Ve sloupcích 5 až 17 vyplní identifikační údaje o vedoucí osobě.

#### **Obecná pravidla**

1. Pokud se jedná o druh záznamu "Z" (Změna), vyplní zastoupený požadovaný stav všech identifikačních údajů a požadovaný rozsah všech povolených činností u daného vázaného zástupce.

2. Změna rozsahu činností znamená rozšíření i odebrání povolených činností.

3. Pokud se jedná o druh záznamu "V" (Výmaz), vyplní zastoupený pouze identifikační údaje vázaného zástupce. Tento vázaný zástupce bude vymazán ze seznamu, včetně všech jeho vedoucích osob.

4. Do položky "Stát" v adrese vyplní zastoupený kód ze sloupce "Kód státu" podle číselníku zemí umístěného na listu "Číselník". Pro Českou republiku platí kód "CZ".

5. Pokud nebudou u vázaného zástupce správně vyplněny položky "Identifikační číslo" nebo "Datum narození", nebude vázaný zástupce zapsán do seznamu.

6. Všechny datumy se uvádějí ve formátu "d.m.rrrr".

7. IČO se uvádí bez mezer.

8. Počet vázaných zástupců posílaných dat v jednom souboru je omezen na 200 subjektů.

#### **Pro ZVSU**

Na listu "Zastoupený" vyplní zastoupený:

1. Identifikační údaje o své osobě v oblasti A pro právnickou osobu, v oblasti B pro fyzickou osobu.

Na listu "ZVSU-FO" vyplní zastoupený informace o jednom nebo více zprostředkovatelích vázaného spotřebitelského úvěru (dále ZVSU jen) takto:

1. Ve sloupci 1 ("Pořadové číslo") se automaticky vyplní pořadové číslo záznamu od F1 do Fn, kde n se rovná počtu záznamů.

2. Ve sloupci 2 ("Druh zápisu") se vyplní, o jaký druh zápisu se jedná (Nový, Změna, Výmaz).

a) V případě, že se jedná o první zápis daného ZVSU do seznamu, vyplní písmeno "N".

b) V případě, že se jedná o změnu údajů o ZVSU, který je již registrován, například o změnu rozsahu jemu povolených služeb (činností), vyplní písmeno "Z". Je nutné vždy uvádět požadovaný stav po registraci.

c) V případě, že se jedná o vymazání ZVSU ze seznamu, vyplní písmeno "V". V tomto případě se odstraní vztah mezi všemi typy zastoupeného a vedoucími osobami a ZVSU.

3. Ve sloupcích 3 až 17 vyplní identifikační údaje o ZVSU.

Na listu "ZVSU-PO" vyplní zastoupený informace o jednom nebo více ZVSU takto:

1. Ve sloupci 1 ("Pořadové číslo") se automaticky vyplní pořadové číslo záznamu od P1 do Pn. kde "N" se rovná počtu záznamů.

2. Ve sloupci 2 ("Druh zápisu (Nový, Změna, Výmaz)") vyplní, o jaký druh zápisu se jedná.

a) V případě, že se jedná o první zápis daného ZVSU do seznamu, vyplní písmeno "N".

b) V případě, že se jedná o změnu údajů o ZVSU již dříve zapsaném do seznamu nebo o změnu rozsahu jemu povolených služeb, vyplní písmeno "Z". Je nutné vždy uvádět požadovaný nový stav po registraci.

c) V případě, že se jedná o vymazání ZVSU ze seznamu, vyplní písmeno "V". V tomto případě se odstraní vztah mezi všemi typy zastoupeného a vedoucími osobami a ZVSU.

3. Ve sloupcích 3 až 12 vyplní identifikační údaje o ZVSU.

Na listu "Vedoucí osoby" vyplní zastoupený informace o vedoucích osobách ZVSU takto:

1. Ve sloupci 1 ("Pořadové číslo") se automaticky vyplní pořadové číslo záznamu od 1 do n, kde n se rovná počtu záznamů.

2. Ve sloupci 2 ("Druh zápisu") se vyplní, o jaký druh zápisu se jedná (Nový, Změna, Výmaz).

a) V případě, že se jedná o první zápis dané vedoucí osoby do seznamu, vyplní písmeno "N".

b) V případě, že se jedná o změnu údajů o vedoucí osobě, která je již registrována, vyplní písmeno "Z".

c) V případě, že se jedná o vymazání vedoucí osoby ze seznamu, vyplní písmeno "V".

3. Ve sloupci 3 ("Pořadové číslo ZVSU") se doplní pořadové číslo přidělené ZVSU na listu "ZVSU-FO", nebo "ZVSU-PO". Pokud má již ZVSU přidělené IČO, tak stačí vyplnit IČO ve sloupci 4 a není tedy třeba vyplňovat tento sloupec.

4. Ve sloupci 4 ("IČO ZVSU") se vyplní identifikační číslo ZVSU, pro kterého se vedoucí osoba zadává. Pokud je vyplněný sloupec 3, tak již není třeba zadávat.

5. Ve sloupcích 5 až 17 vyplní identifikační údaje o vedoucí osobě.

#### **Obecná pravidla**

1. Pokud se jedná o druh záznamu "Z" (Změna), vyplní zastoupený požadovaný stav všech identifikačních údajů a požadovaný rozsah všech povolených činností u daného ZVSU.

2. Změna rozsahu činností znamená rozšíření i odebrání povolených činností.

3. Pokud se jedná o druh záznamu "V" (Výmaz), vyplní zastoupený pouze identifikační údaje ZVSU. Tento ZVSU bude vymazán ze seznamu, včetně všech jeho vedoucích osob.

4. Do položky "Stát" v adrese vyplní zastoupený kód ze sloupce "Kód státu" podle číselníku zemí umístěného na listu "Číselník". Pro Českou republiku platí kód "CZ".

5. Pokud nebudou u ZVSU správně vyplněny položky "Identifikační číslo" nebo "Datum narození", nebude ZVSU zapsán do seznamu.

6. Všechny datumy se uvádějí ve formátu "d.m.rrrr".

7. IČO se uvádí bez mezer.

8. Počet zprostředkovatelů vázaného spotřebitelského úvěru posílaných v jednom souboru je omezen na 200 subjektů.

#### **Doporučení**

Pro úspěšné podání registrace je nutné zajistit správnost zadávaných dat, včetně adres. Pro zadávání adres je možné v případě nejasností, zda se jedná o správný formát dat, využít webovou aplikaci pro ověření adres [\(http://vdp.cuzk.cz/vdp/ruian/overeniadresy/vyhledej\)](http://vdp.cuzk.cz/vdp/ruian/overeniadresy/vyhledej).

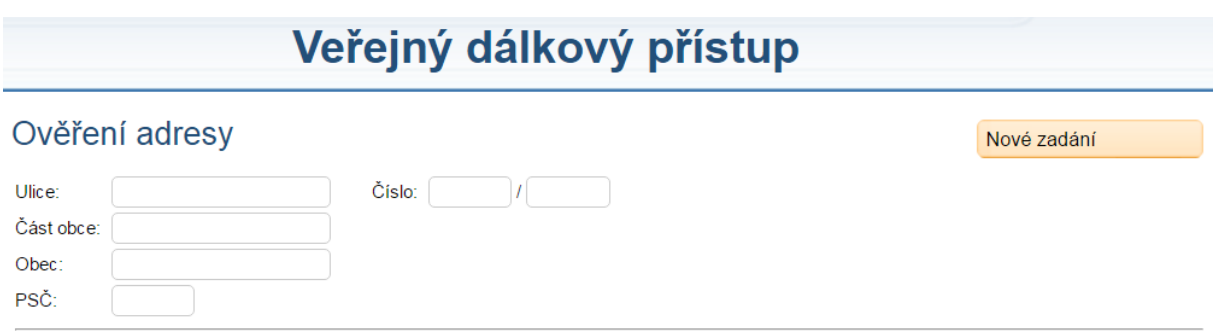

## <span id="page-7-0"></span>**Vedoucí osoby**

• Pro zadání vztahu vedoucí osoby lze využít IČO, nebo pořadové číslo. Pořadové číslo lze však využít pouze v případě, že je VZ, nebo ZVSU uvedený v přechozích listech.

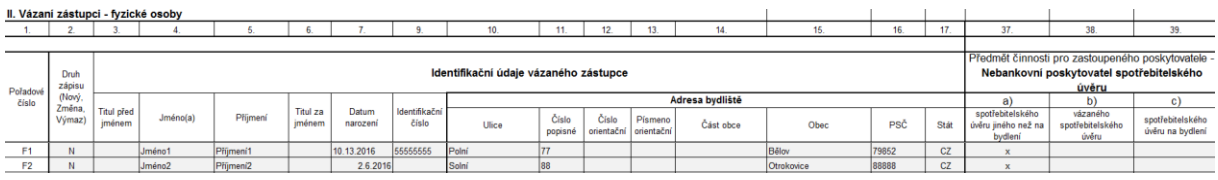

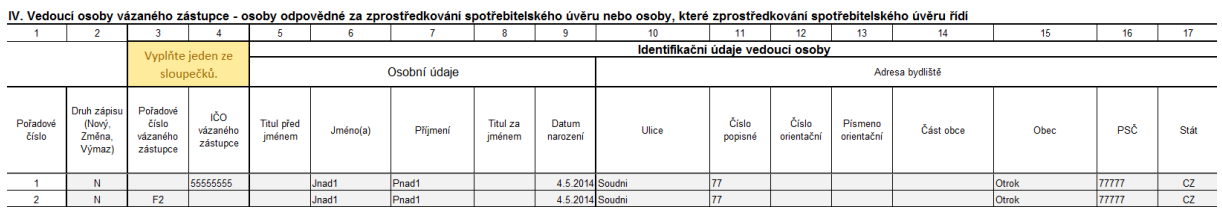

Při změně a výmazu VZ, nebo ZVSU není třeba zadávat vedoucí osobu.

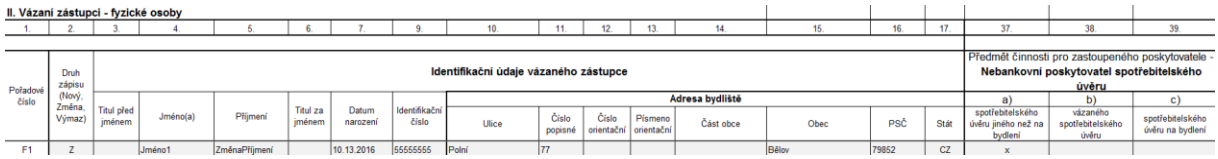

- Vedoucí osoba, která nemá žádného VZ, nebo ZVSU bude smazána automaticky.
- Pro změnu nebo výmaz vedoucí osoby stačí uvést tuto osobu na listu "Vedoucí osoby" a vyplnit sloupec "IČO vázaného zástupce" respektive "IČO ZVSU". V tomto případě není nutné vyplňovat listy s informacemi o vázaném zástupci respektive ZVSU, jehož je vedoucí osobou.
- Pokud dojde k výmazu vedoucí osoby, která je současně vedoucí osobou jiného VZ nebo ZVSU, tak se vymaže pouze vztah mezi vedoucí osobou a zastoupeným, který žádost podal.

#### <span id="page-8-0"></span>*3. Přihlášení do aplikace REGIS*

#### **Pro přihlášení do aplikace REGIS je nutné vlastnit kvalifikovaný certifikát.**

Po zadání internetové adresy systému REGIS [\(www.cnb.cz/cnb/regis\)](http://www.cnb.cz/cnb/regis) do prohlížeče se zobrazí úvodní stránka. Pro přihlášení do aplikace je třeba zvolit položku menu "Podání žádosti".

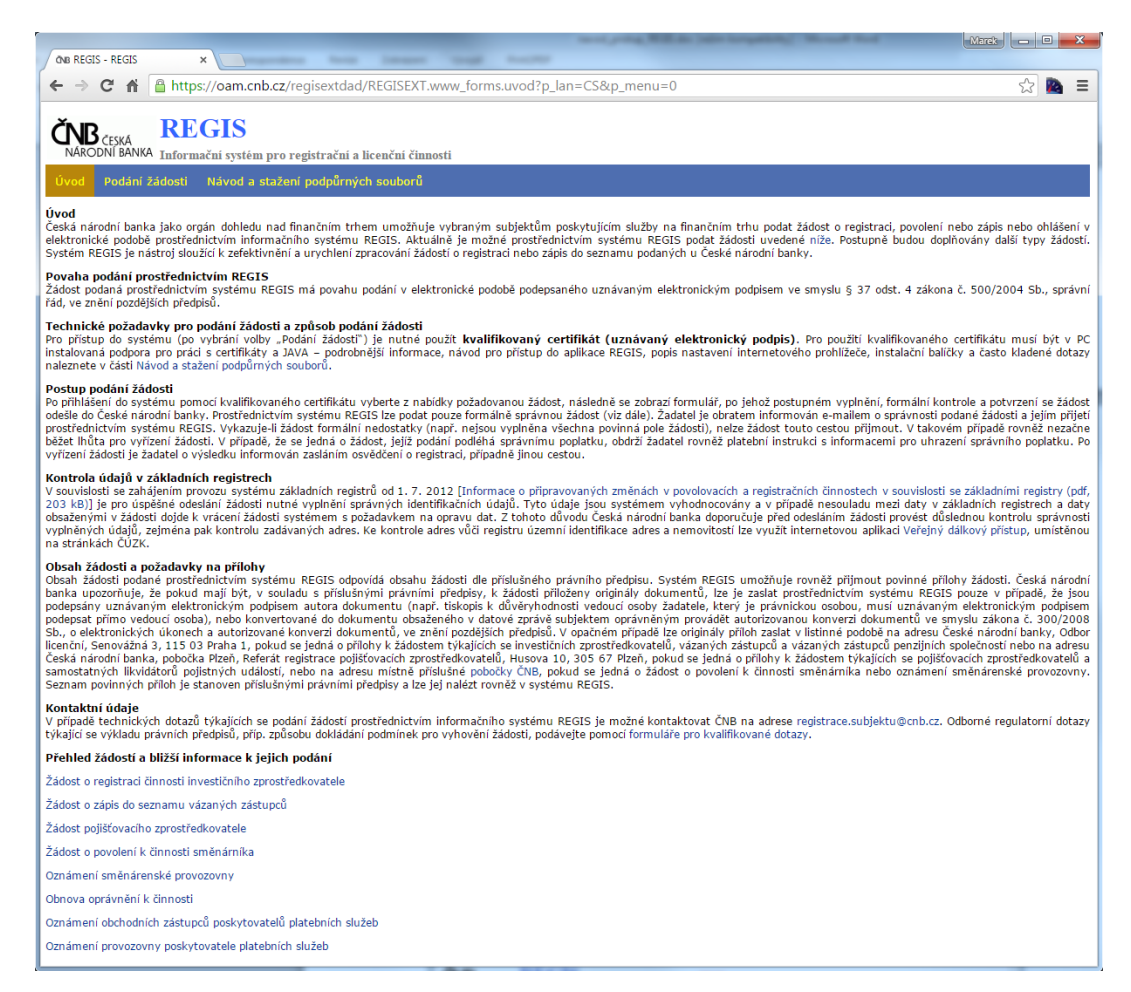

Na další stránce je třeba vyplnit jméno, příjmení, email osoby podávající žádost a správně opsat číslice.

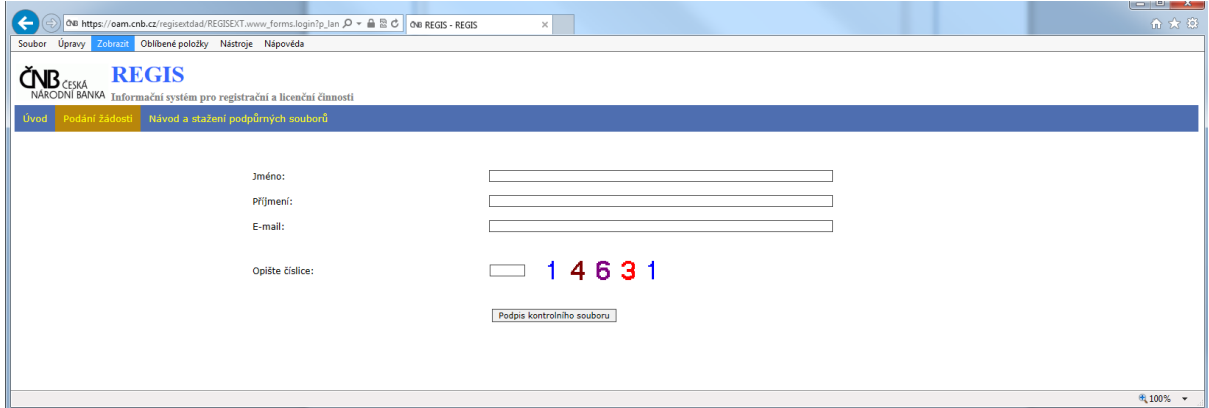

Po potvrzení tlačítkem "Přihlásit se" se zobrazí stránka, která slouží k výběru **kvalifikovaného certifikátu** uživatele a jeho potvrzení.

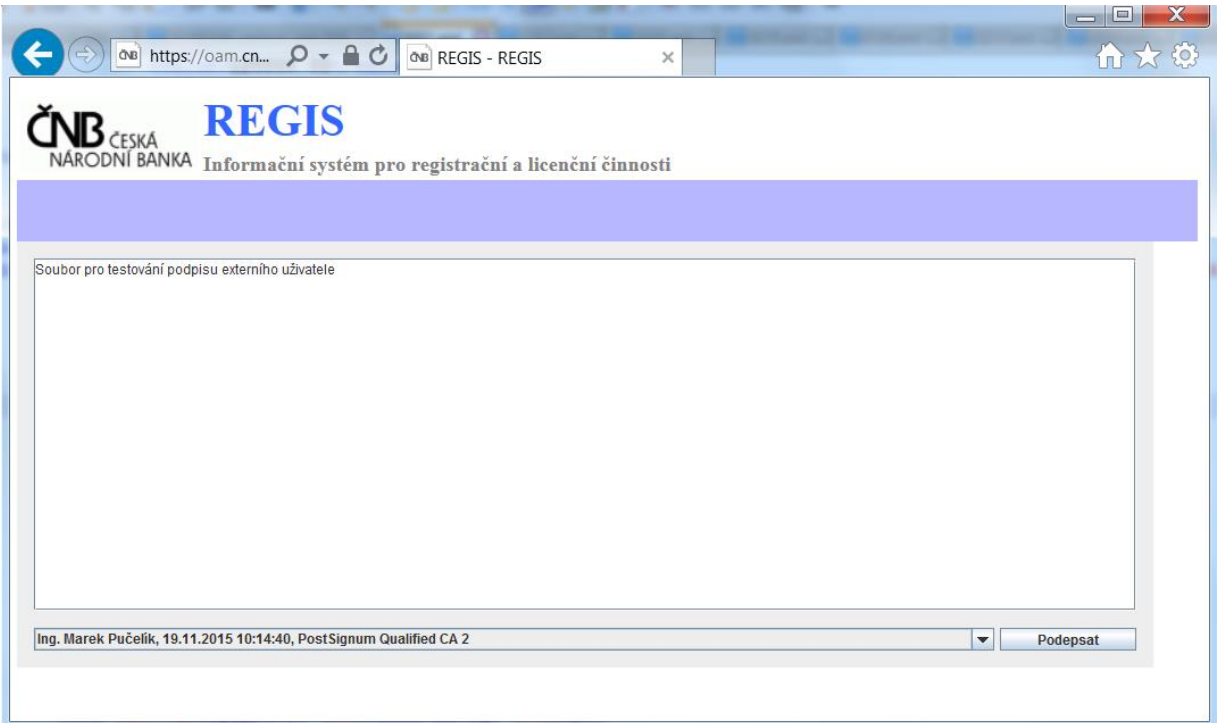

Po výběru správného certifikátu, tj. **kvalifikovaného certifikátu**, a kliknutí na tlačítko "Podepsat", se zobrazí stránka pro výběr nové žádosti k registraci subjektů na finančním trhu.

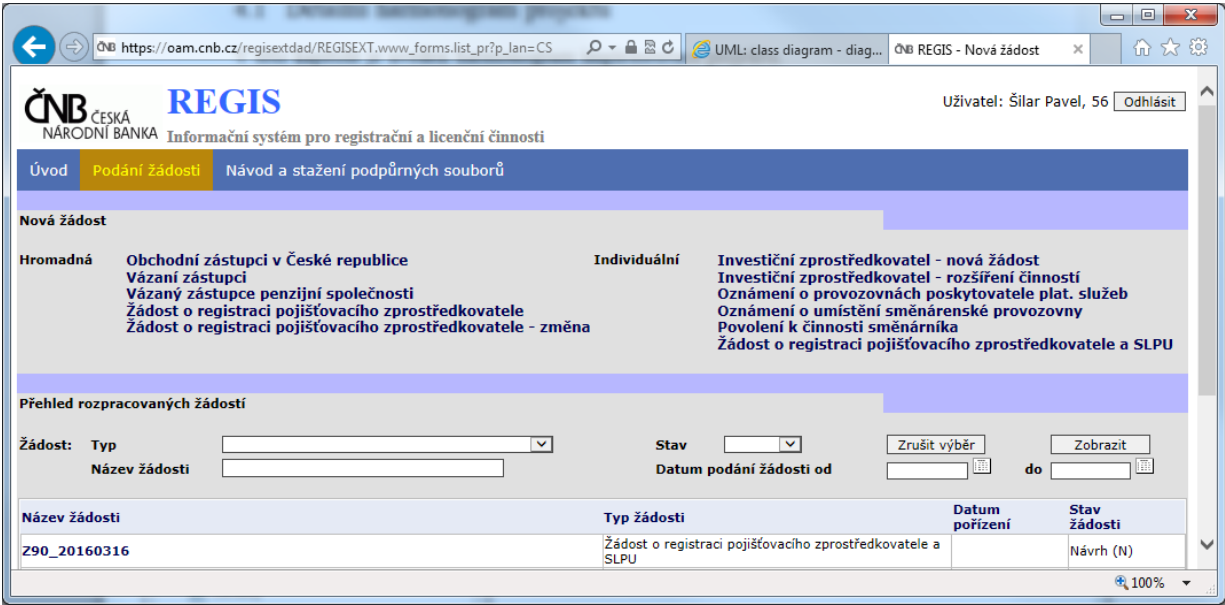

Kvalifikovaný certifikát je vydáván pro konkrétní osobu. Pokud má tedy více osob kvalifikovaný certifikát, může se přihlásit více uživatelů do systému REGIS zároveň. Z povahy věci není možné zajistit **zastupitelnost** uživatelů.

## <span id="page-10-0"></span>*4. Vytvoření a odeslání žádosti*

Na stránce pro výběr nové žádosti k registraci subjektů na finančním trhu uživatel zvolí požadovanou žádost. Systém REGIS následně zobrazí formulář pro podání žádosti. Uživatel nejprve zvolí, zda žádost podává zastoupený, nebo právní zástupce zastoupeného. Poté doplní požadované údaje, vybere obchodní název (nebo zadá IČO a dá vyhledat) a vloží přílohu XML. Následně stačí kliknout na tlačítko **Zkontrolovat** a odeslat žádost.

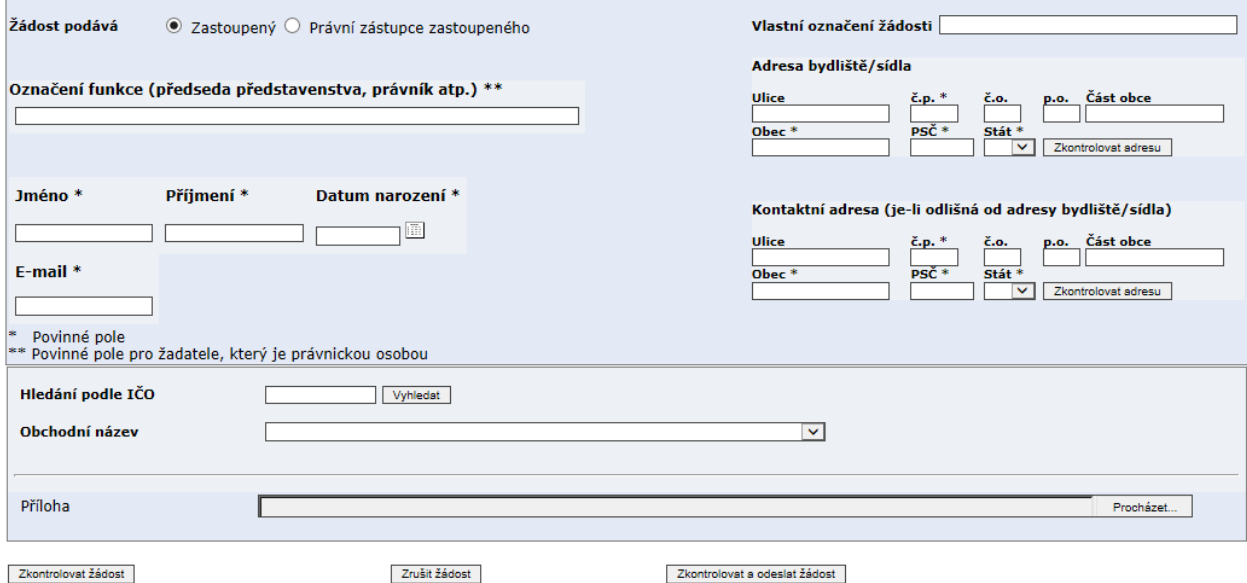

Poté se zobrazí opět stránka pro podepsání žádosti.

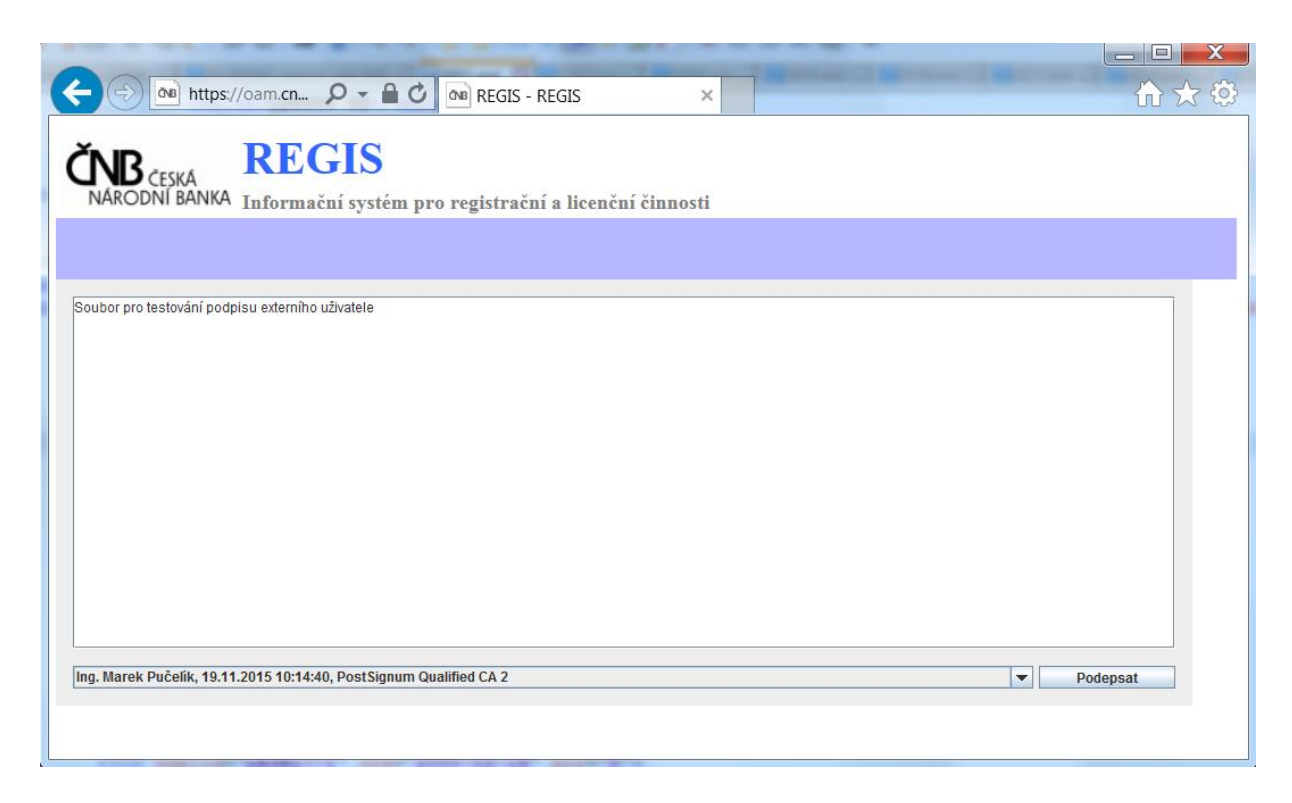

Po potvrzení je žádost odeslána do ČNB k dalšímu zpracování.

# <span id="page-11-0"></span>*5. Obdržení informace o výsledku registrace*

Po odeslání žádosti přijde na zadaný kontaktní email informace o úspěšném, nebo neúspěšném podání žádosti.

Pokud je v rámci úspěšně přijaté žádosti žádáno o zápis nového VZ, nebo ZVSU je odeslána i **platební instrukce** ve formátu PDF. Variabilní symbol je shodný s identifikátorem žádosti. Identifikátor žádosti je jedinečný pro každou žádost a tvoří ho desetimístné číslo. Uživatel navíc může doplnit vlastní označení žádosti, které se doplní k identifikátoru. Toto vlastní označení se však nepromítne do variabilního symbolu.

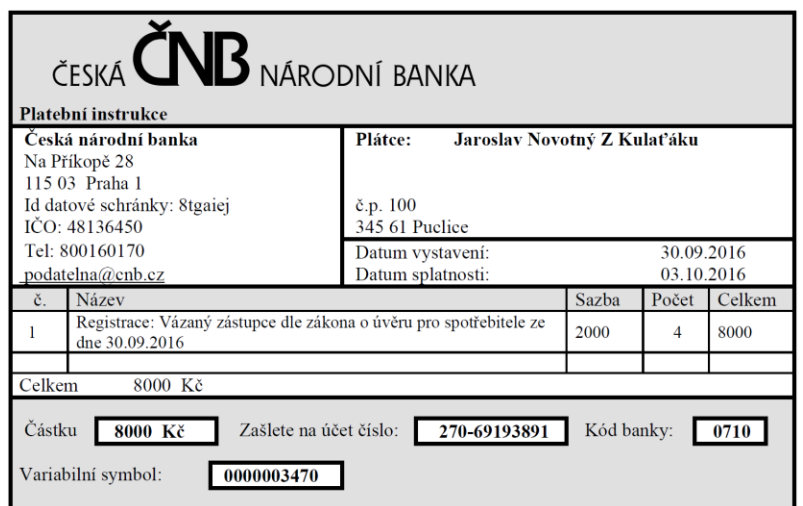

Pokud oznámení obsahuje **chyby**, tak je na kontaktní emailovou adresu zaslán seznam chyb.

Seznam chyb / List of errors.

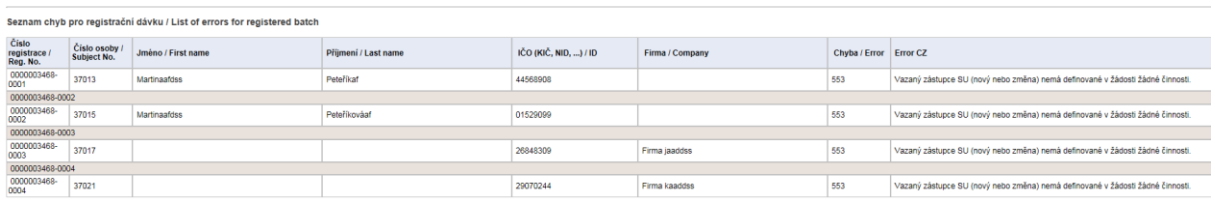

Po zpracování a dokončení žádosti je na kontaktní email odeslán výsledek registrace ve formátu csv.

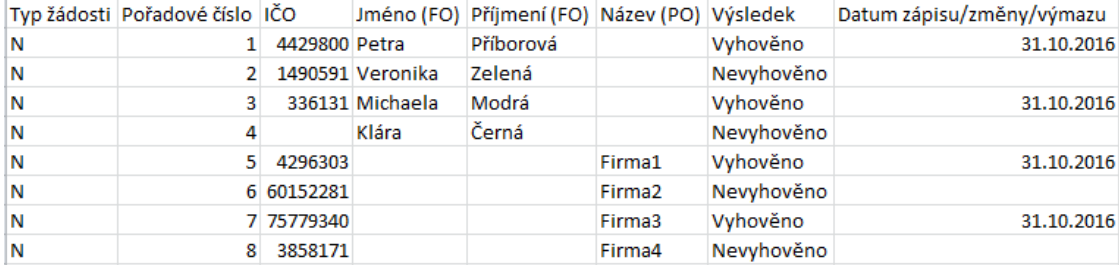

V případě zamítnuté žádosti se správní poplatek nevrací.